# **Erstellung einer Subdomain / Weiterleitung für ein Webhostingpaket**

Wenn Sie Ihr Webhostingpaket selber verwalten, haben Sie die Zugangsdaten für unser Konfigurationstool webmin bereits bekommen. Bitte loggen Sie sich mit diesen auf folgender Seite ein: https://casc.at:10011/

## **Schritt 1) Neuen Virtual Server anlegen**

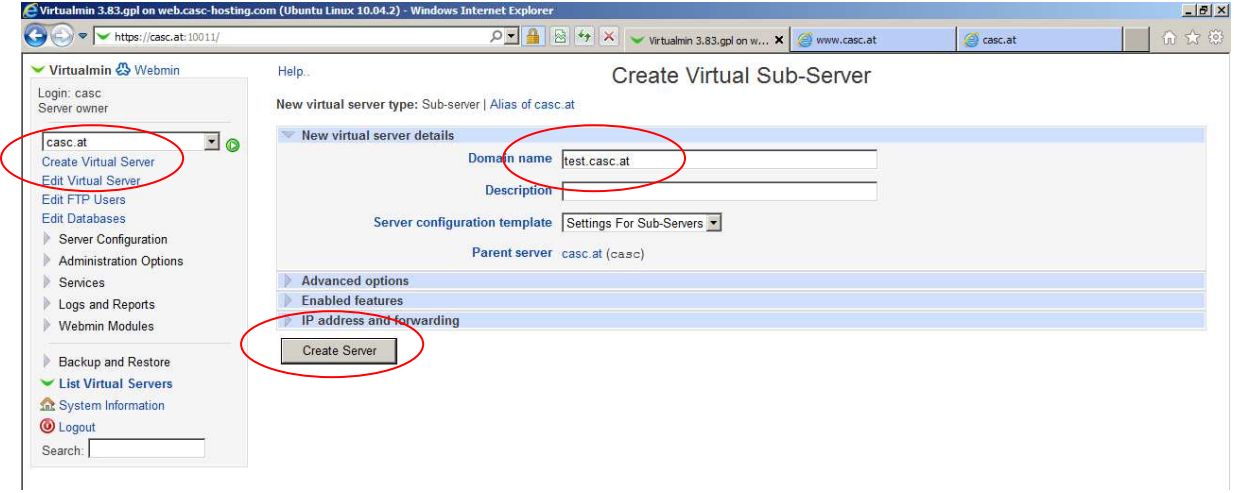

#### **Schritt 2) Neuen Server konfigurieren**

Wechseln Sie zum Reiter "Webmin". Anschließend Servers > Apache Webserver auswählen und den gerade erstellten Virtual Server anklicken. Bitte klicken Sie direkt auf "Virtual Server". "Open..." öffnet den Server im Browser.

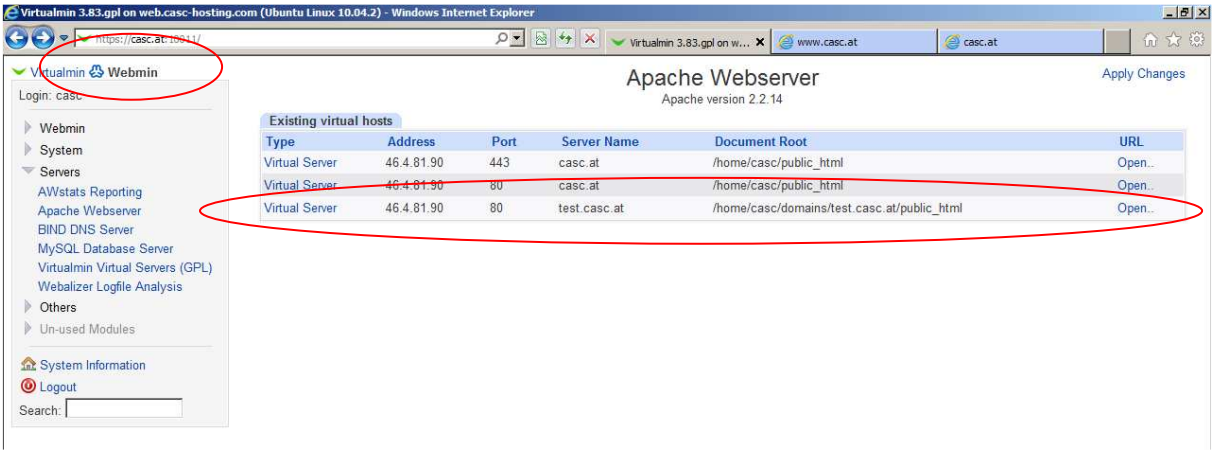

# **Schritt 3) Aliases and Redirects anklicken**

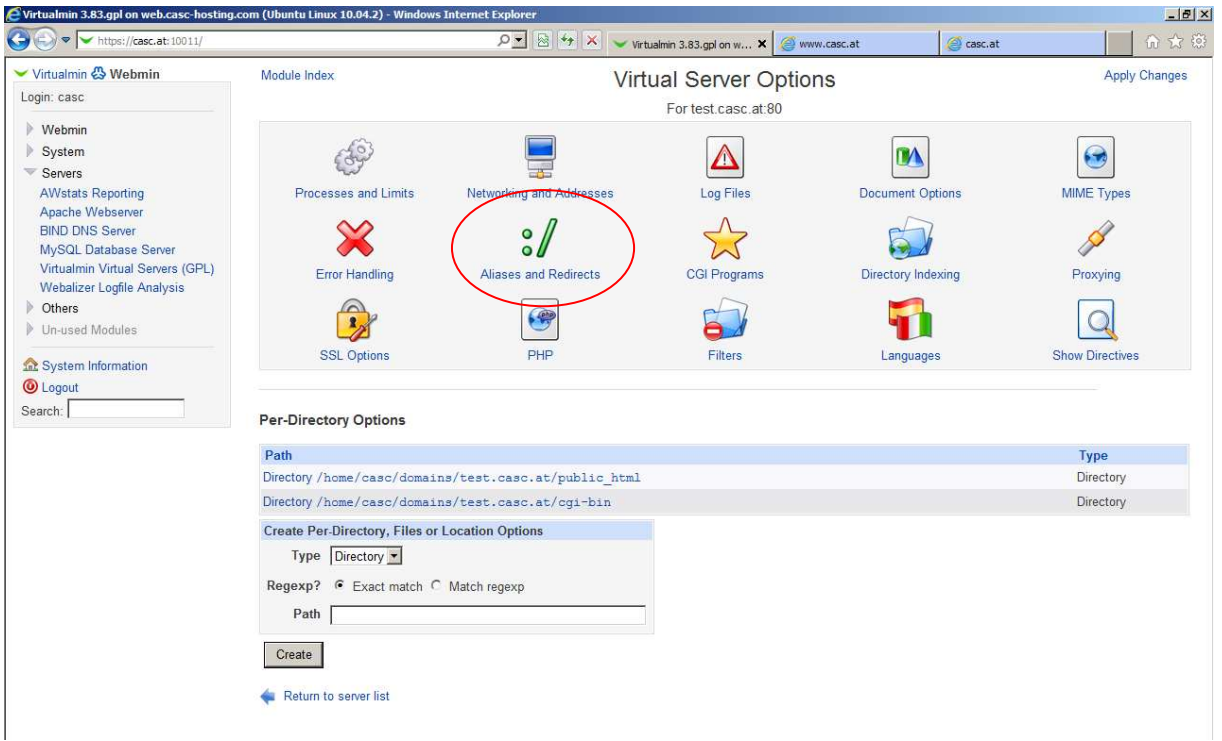

# **Schritt 4) Gewünschte Aliases definieren.**

Im Feld URL redirects tragen Sie bitte folgendes ein: "/" für gesamte Domain, "/verzeichnis" für Unterverzeichnisse (Es können natürlich auch mehrere Redirects eingerichtet werden; dazu einmal auf Save klicken, wenn Sie das nächste Mal den Dialog auswählen, wird automatisch eine weitere Zeile angelegt.). Anschließend bitte auf "Save" klicken.

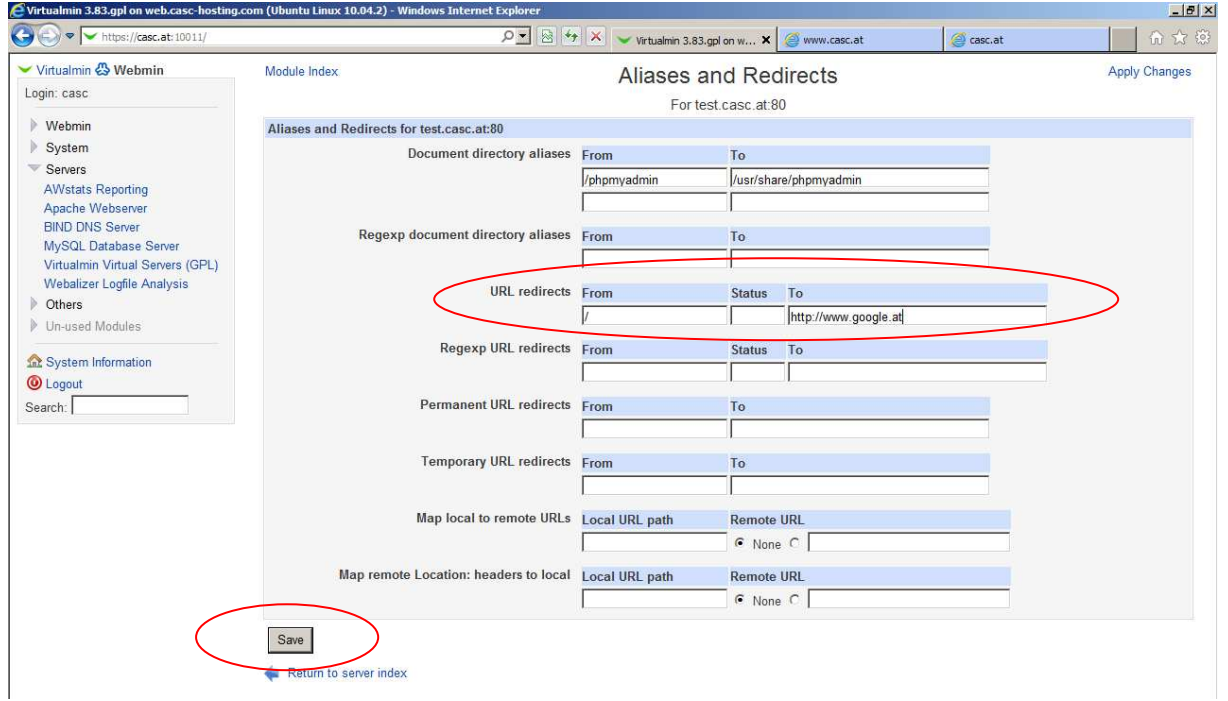

#### **Schritt 5) Änderungen übernehmen**

Bitte klicken Sie erneut auf "Aliases & Redirects" und nach dem erneuten Erscheinen der Konfigurationsseite auf "Apply Changes"

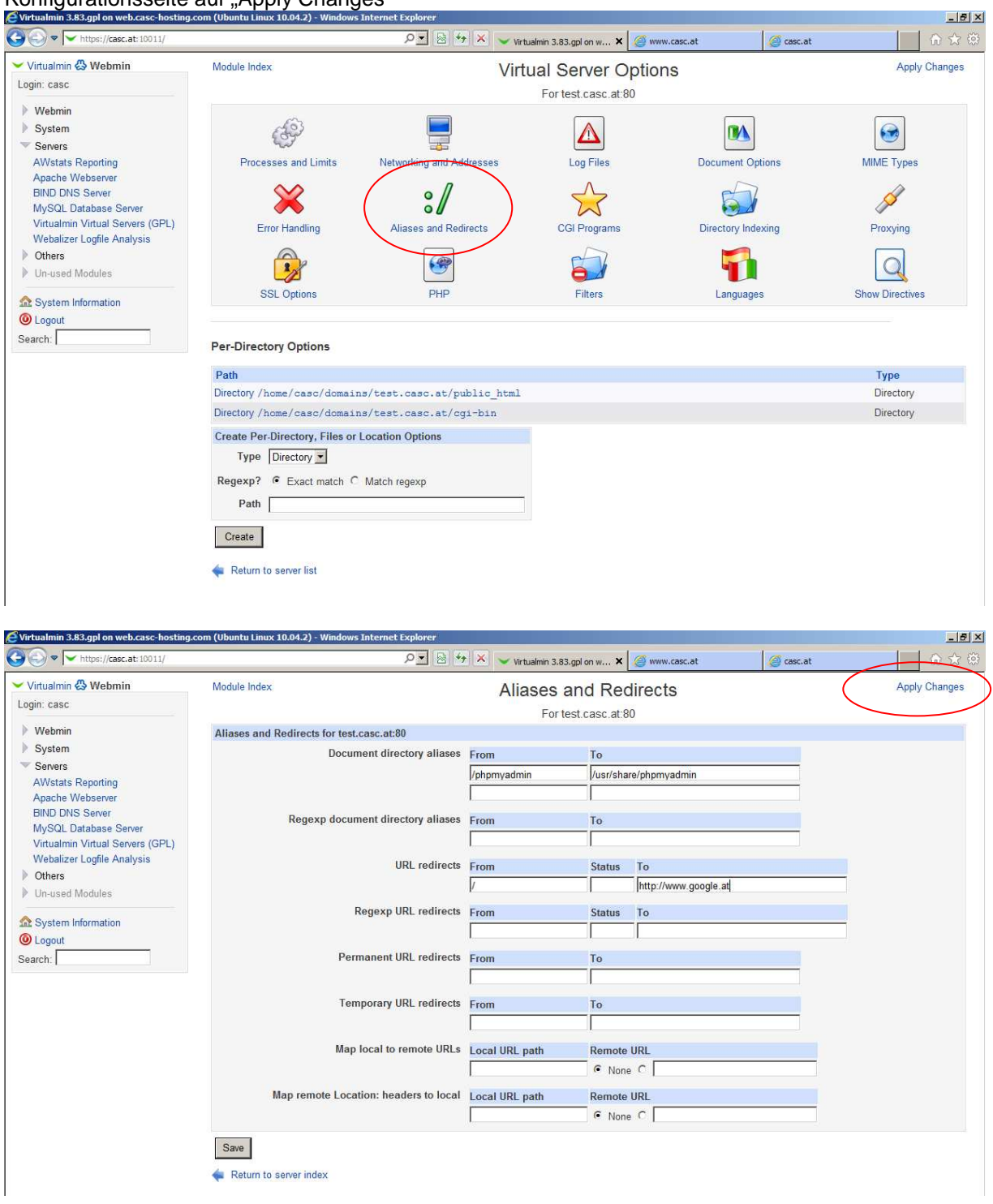

## **Bei Fragen oder Problemen, wenden Sie sich bitte direkt an den technischen Support: techsupport@casc.at**